# **Chesapeake Employers eServices Pre-Certification User Guide**

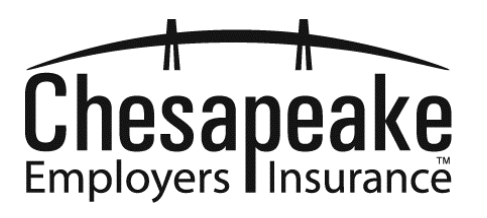

# **Copyright Statement**

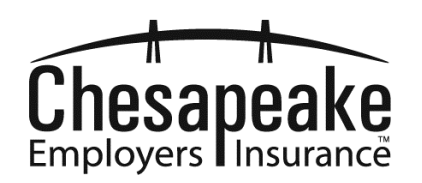

Copyright © 2014 - 2015 Chesapeake Employers. All rights reserved.

This document contains Chesapeake Employers proprietary information. It is their exclusive property. It may not be reproduced or transmitted, in whole or in part, without permission from Chesapeake Employers.

Chesapeake Employers reserves the right to make changes, without notice, both to this publication and the system it describes.

# **TABLE OF CONTENTS**

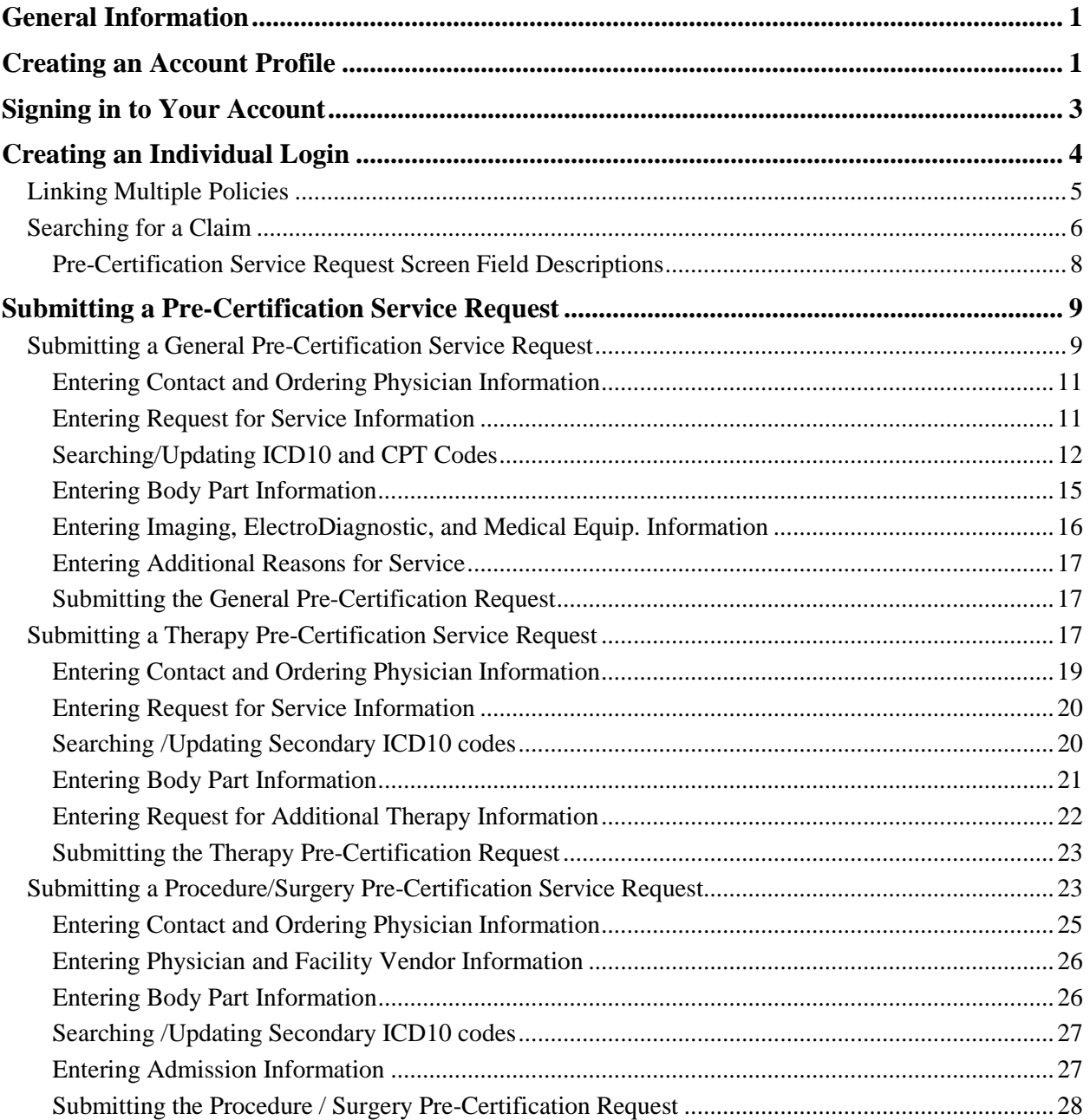

# <span id="page-3-0"></span>**General Information**

Chesapeake Employers offers an electronic option for submitting service requests for Pre-Certification. When submitting electronically, you will receive immediate confirmation that your Pre-Certification request has been received.

To access instructions on the process of submitting Pre-Certification requests, click the **Precert Instructions** blue link on the **General Pre-Certification Service Request** screen. This document provides important information that pertains to the Chesapeake Employers Pre-Certification policy.

To expedite the Pre-Certification process and the response time for an authorization determination, please provide complete information and submit the supporting medical documentation. An asterisk (\*) identifies required fields that must be completed before submitting.

If you need assistance, please contact the Chesapeake Employers Customer Service Department at 410- 494-2000 or 1-800-264-4943.

# <span id="page-3-1"></span>**Creating an Account Profile**

#### **To create an account profile**

1) Go to [www.ceiwc.com.](http://www.ceiwc.com/)

The Chesapeake Employers home page displays.

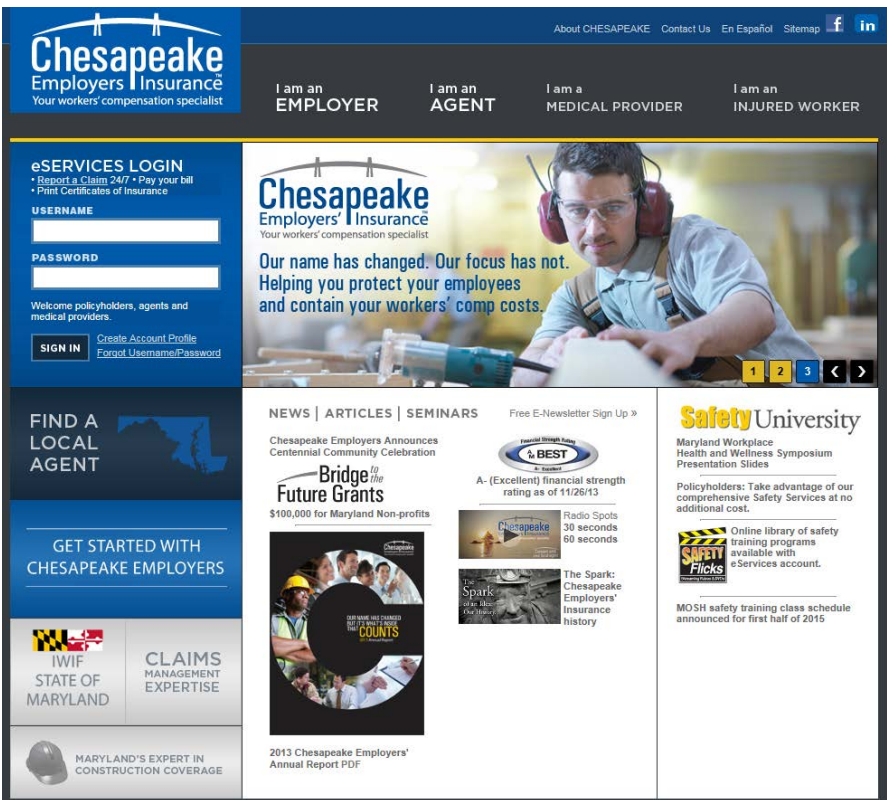

2) On the left of the screen under **eSERVICES LOGIN**, click the **Create Account Profile** link.

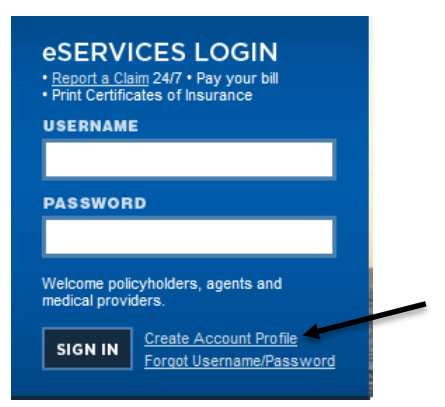

3) From the page that displays, select the **Create Account Profile** link under **Medical eServices**.

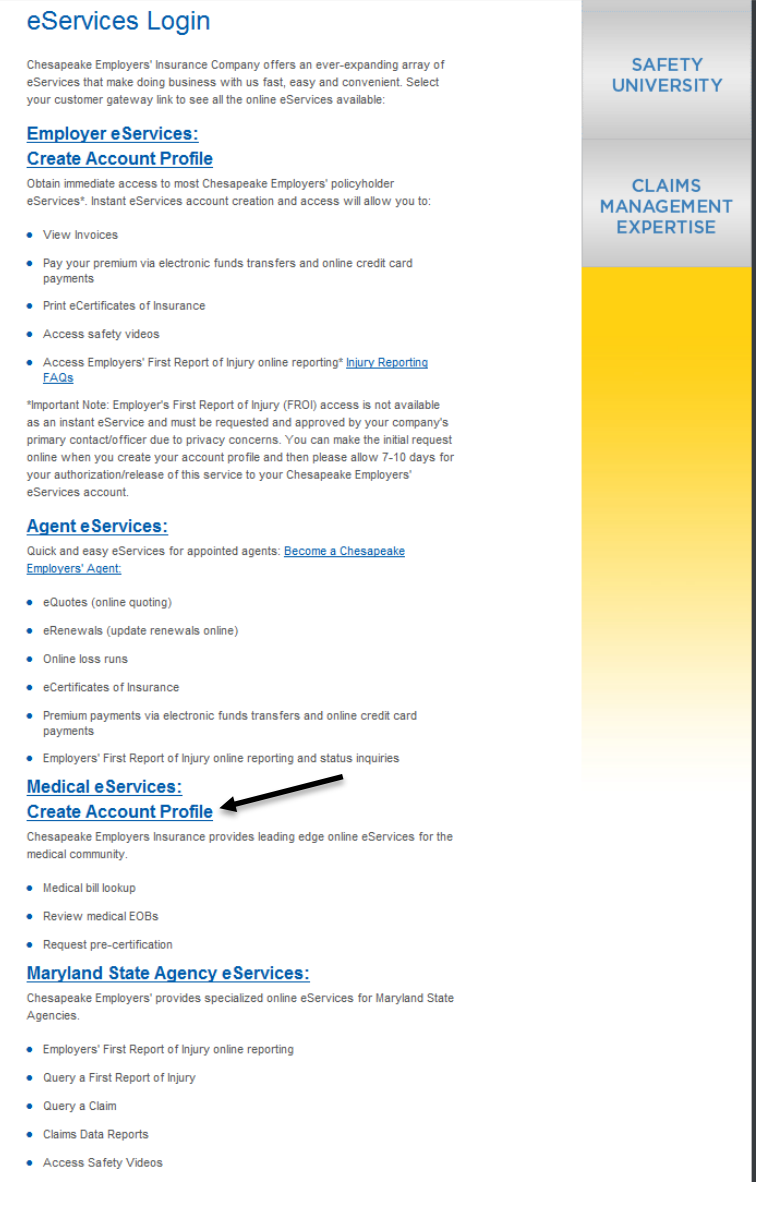

4) Enter the required information in the form that displays.

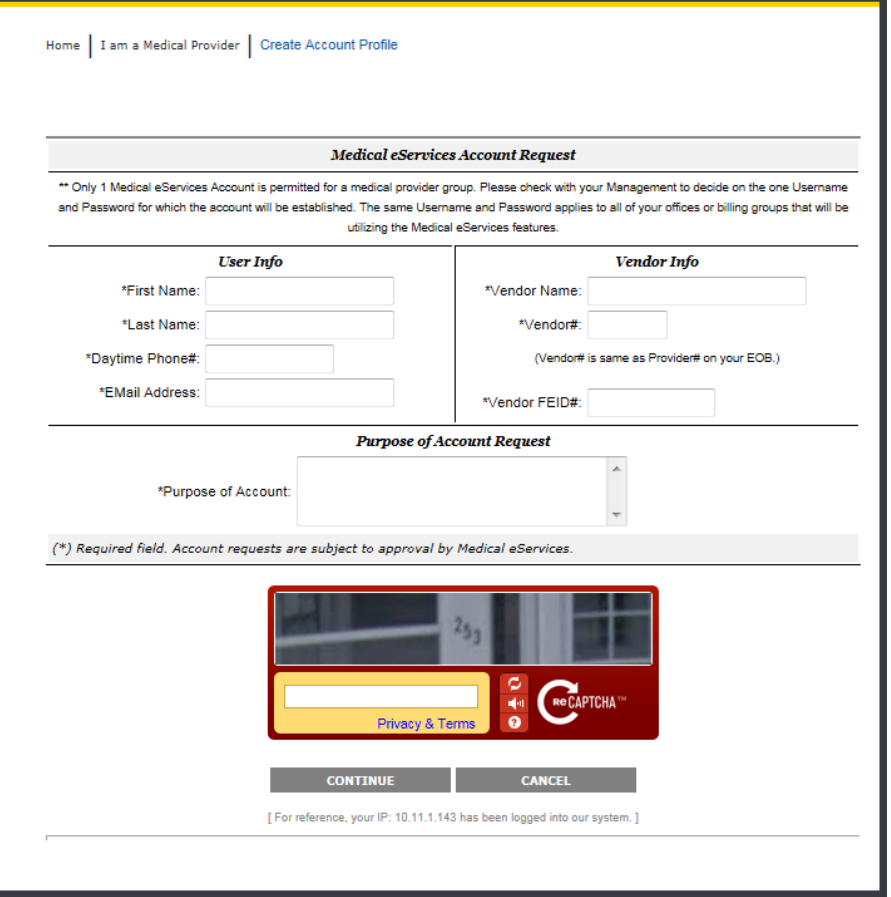

# <span id="page-5-0"></span>**Signing in to Your Account**

## **To sign in**

1) Go to <u>www.ceiwc.com</u>.

The Chesapeake Employers home page displays.

2) Enter your username and password in the **USERNAME** and **PASSWORD** fields and click the **SIGN IN** button.

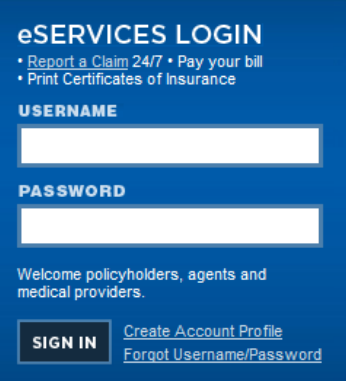

# <span id="page-6-0"></span>**Creating an Individual Login**

With more focus on individual authentication and online user recognition, Chesapeake Employers is changing from a policy and vendor group login to individual logins, using individual unique emails and passwords. You will experience enhanced security as a result of this change.

- Initial account creation will remain unchanged.
- Individual logins will afford you better security.
- Your username will be your email address.
- Each person will be able to change his/her own password without changing the policy or vendor group password.
- All users will be able to perform password resets for individual accounts via email without having to rely upon the Help Desk.

#### **To create your individual login**

- 1) Enter your current Username in the **USERNAME** field.
- 2) Enter your Password in the **Password** field.

You will be directed to the **Individual Account Registration** page.

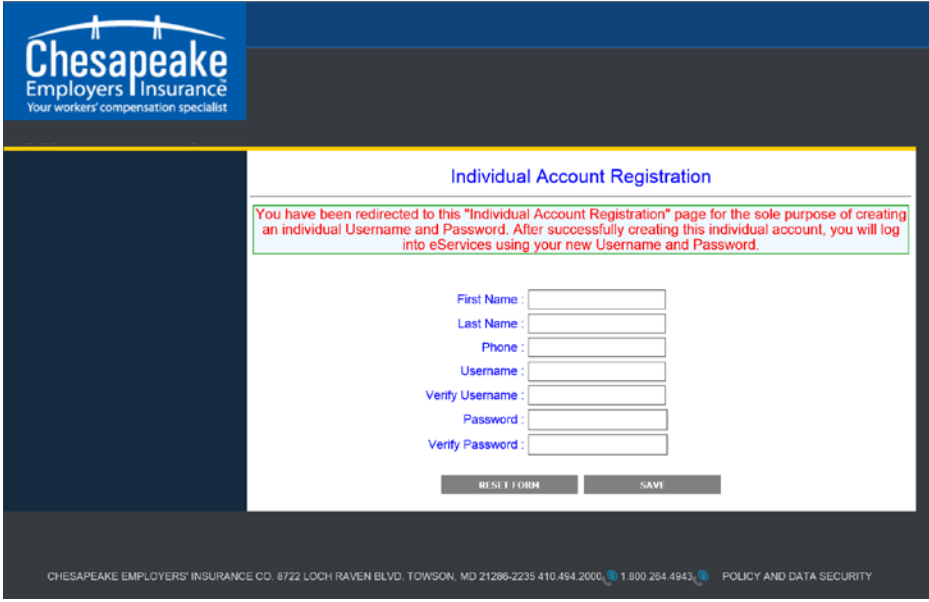

- 3) Enter your first name, last name, and phone number in the corresponding fields.
- 4) In the **Username** field, enter a valid email address as your Username. This email address must be unique to you and no one else.
- 5) Enter the email address again in the **Verify Username** field.
- 6) In the **Password** field, enter a password following the directions given. **Note:** Passwords are case sensitive.
- 7) Enter the password again in the **Verify Password** field.
- 8) Click the **SAVE** button.

When you have successfully completed and saved this information, you will receive a message letting you know that an email was sent to you for confirmation. Please click on the link in the

email to complete your registration process. Begin using your new Username and Password to log into eServices.

# <span id="page-7-0"></span>**Linking Multiple Policies**

#### **To link multiple accounts**

If you need to add another account using your same email address, use the previous steps to log in with a second policy or vendor account.

When you have filled out and saved the form, you will receive the following message:

• We found a user that already exists with that username, if you have multiple policies you can now link under a single username. After linking the accounts you will be asked to select a policy from the list of policies you have.

#### **To Change Your Individual Password**

1) On the left menu, click **CHANGE INDIVIDUAL PASSWORD**.

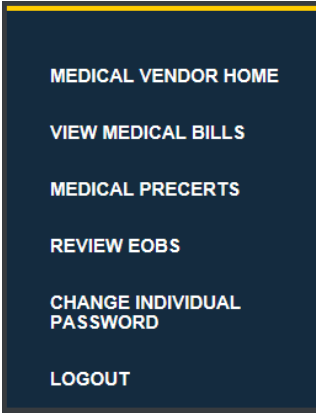

#### The **INDIVIDUAL PASSWORD UPDATE** screen displays.

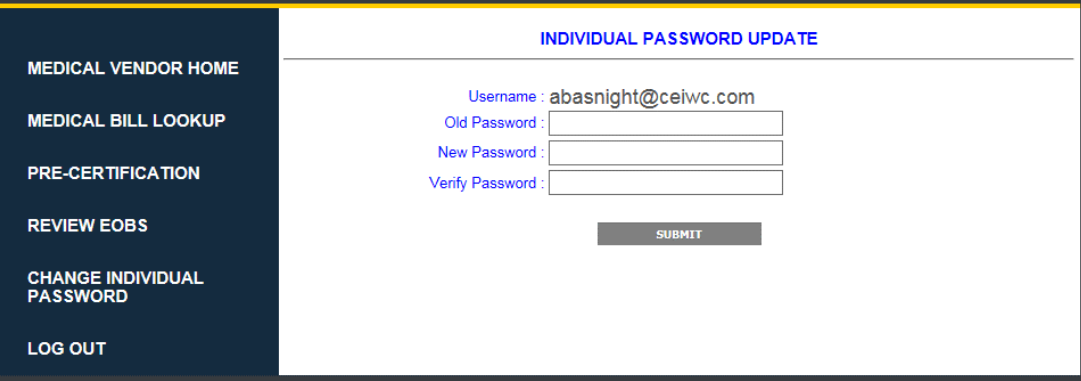

- 2) Enter your old password in the **Old Password** field.
- 3) Enter your new password in the **New Password** field.
- 4) Enter your new password again in the **Verify Password** field.
- 5) Click the **SUBMIT** button.

You can begin using your Username and new password to log into eServices.

# <span id="page-8-0"></span>**Searching for a Claim**

## **To search for a claim**

- 1) Enter a claim number in the **Claim#** field. You can also enter an accident date in the **Date of Accident** field or click the calendar icon on the right. Searching more than one field enhances your search and returns better results.
- 2) Click the **SEARCH** button to start the search.

A list of claims will display based on the search criteria entered.

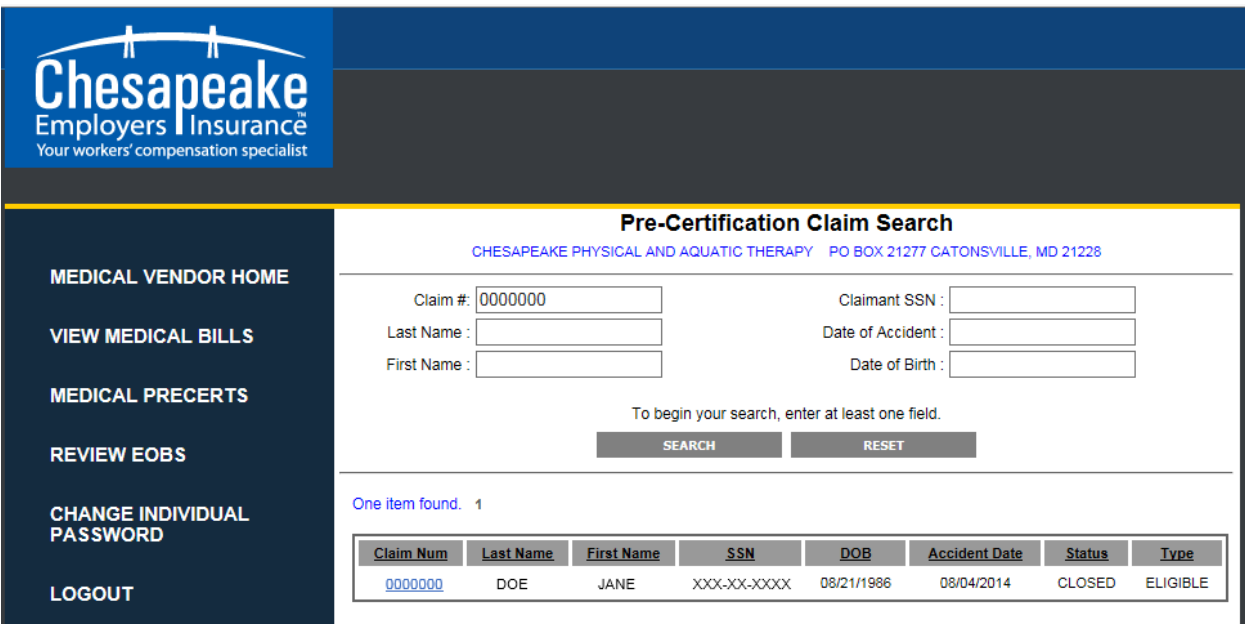

3) To select the desired claim, click on the blue **Claim#** link. **Note:** Before selecting, verify that all of the identifying information is correct and that it is the correct claim.

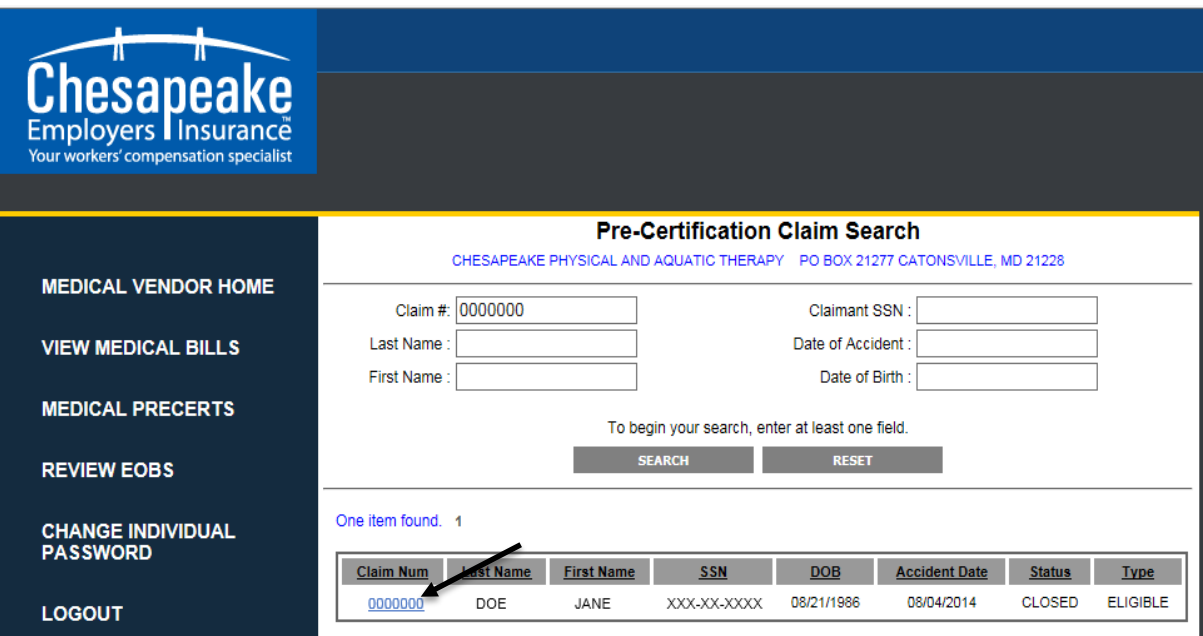

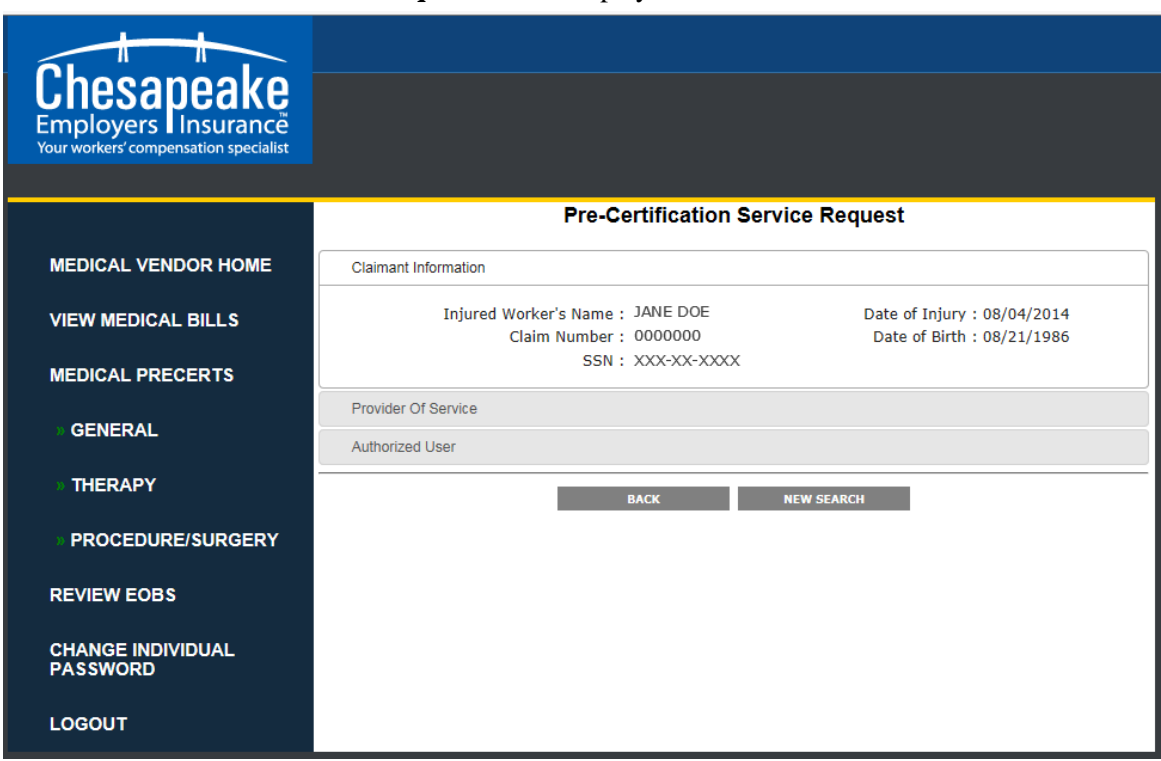

## The **Pre-Certification Service Request** screen displays.

#### **To view additional claim information**

1) Click on the **Provider of Service**, or **Authorized User** options to display additional information about the claim.

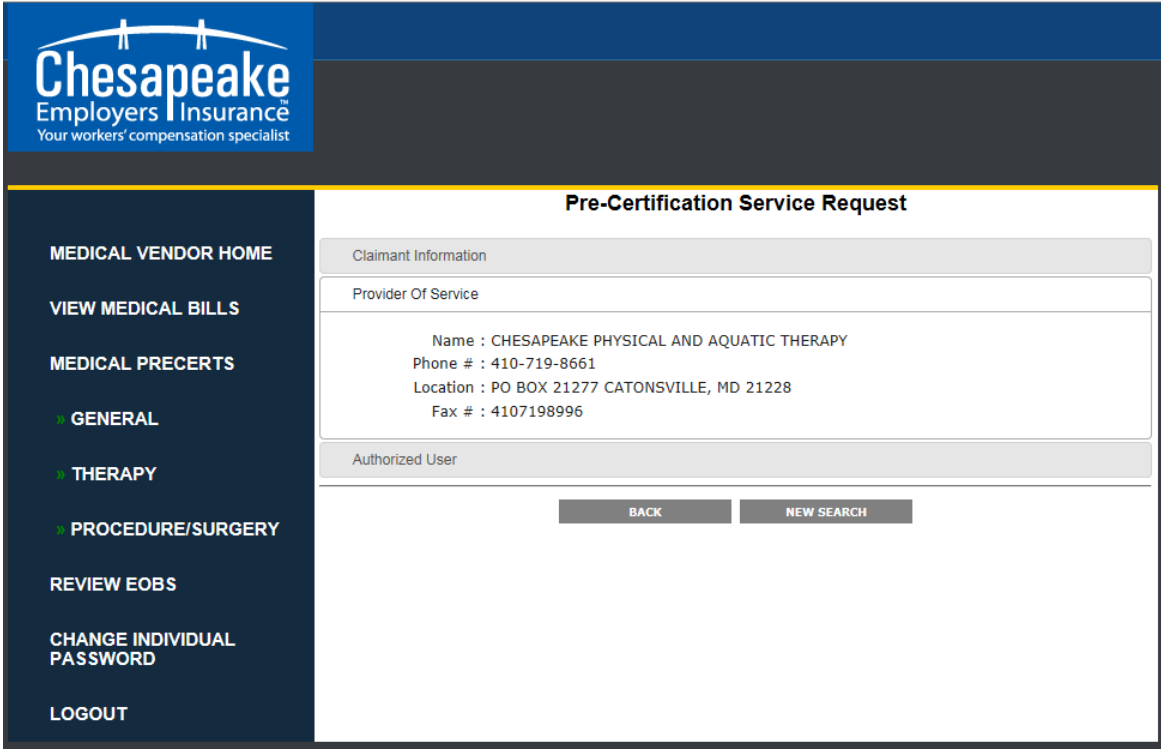

# <span id="page-10-0"></span>**Pre-Certification Service Request Screen Field Descriptions**

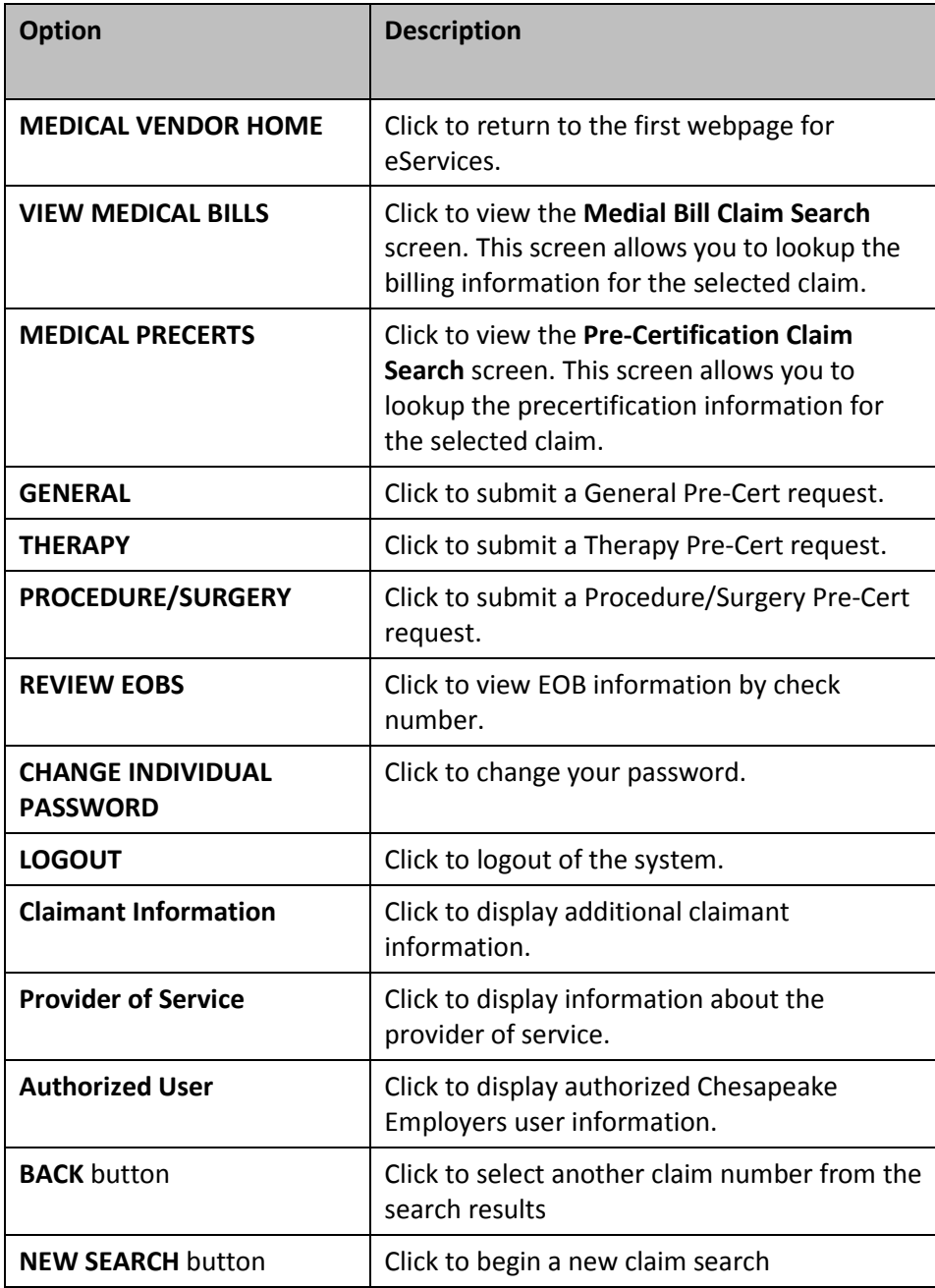

# <span id="page-11-0"></span>**Submitting a Pre-Certification Service Request**

Service requests are grouped into three (3) different types - **General**, **Therapy**, and **Procedure / Surgery / Inpatient and Outpatient (Non-Emergency Request).** You can access these submission screens using the options under **MEDICAL PRECERTS** on the left side of the screen.

# <span id="page-11-1"></span>**Submitting a General Pre-Certification Service Request**

1) On the left menu under **MEDICAL PRECERTS**, select the **GENERAL** option.

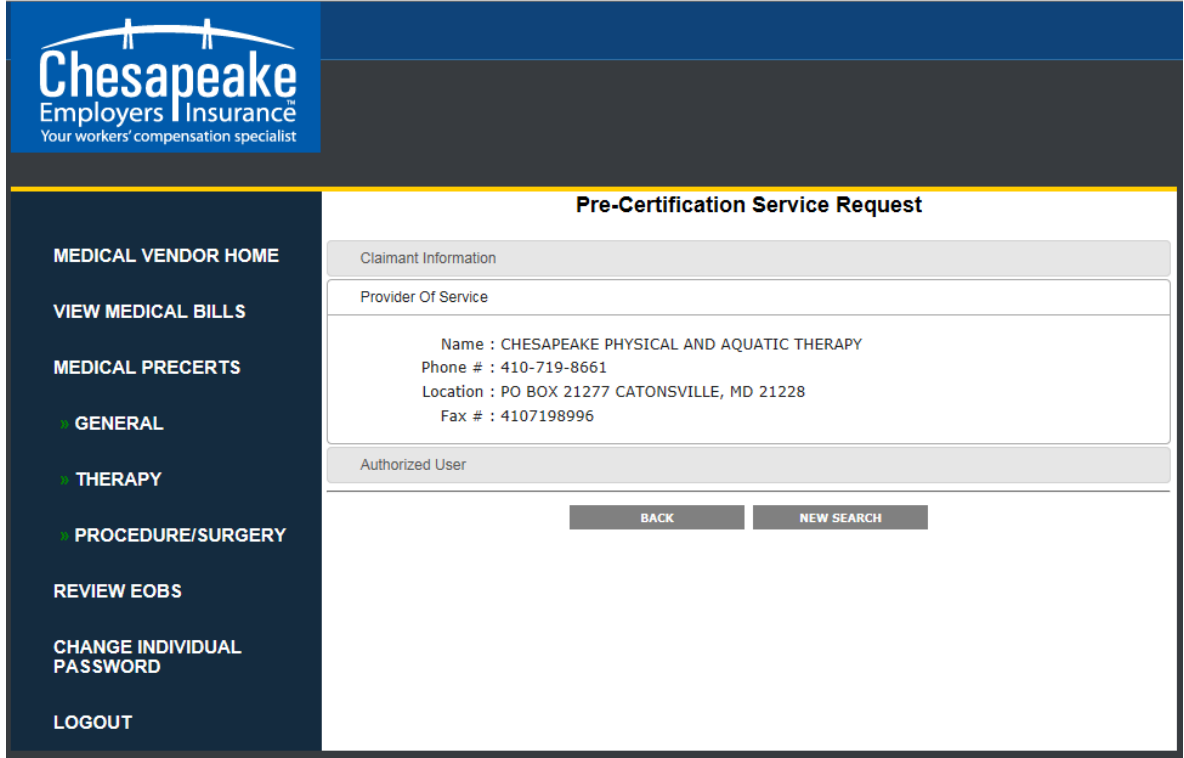

The General Pre-Certification Service Request screen displays.

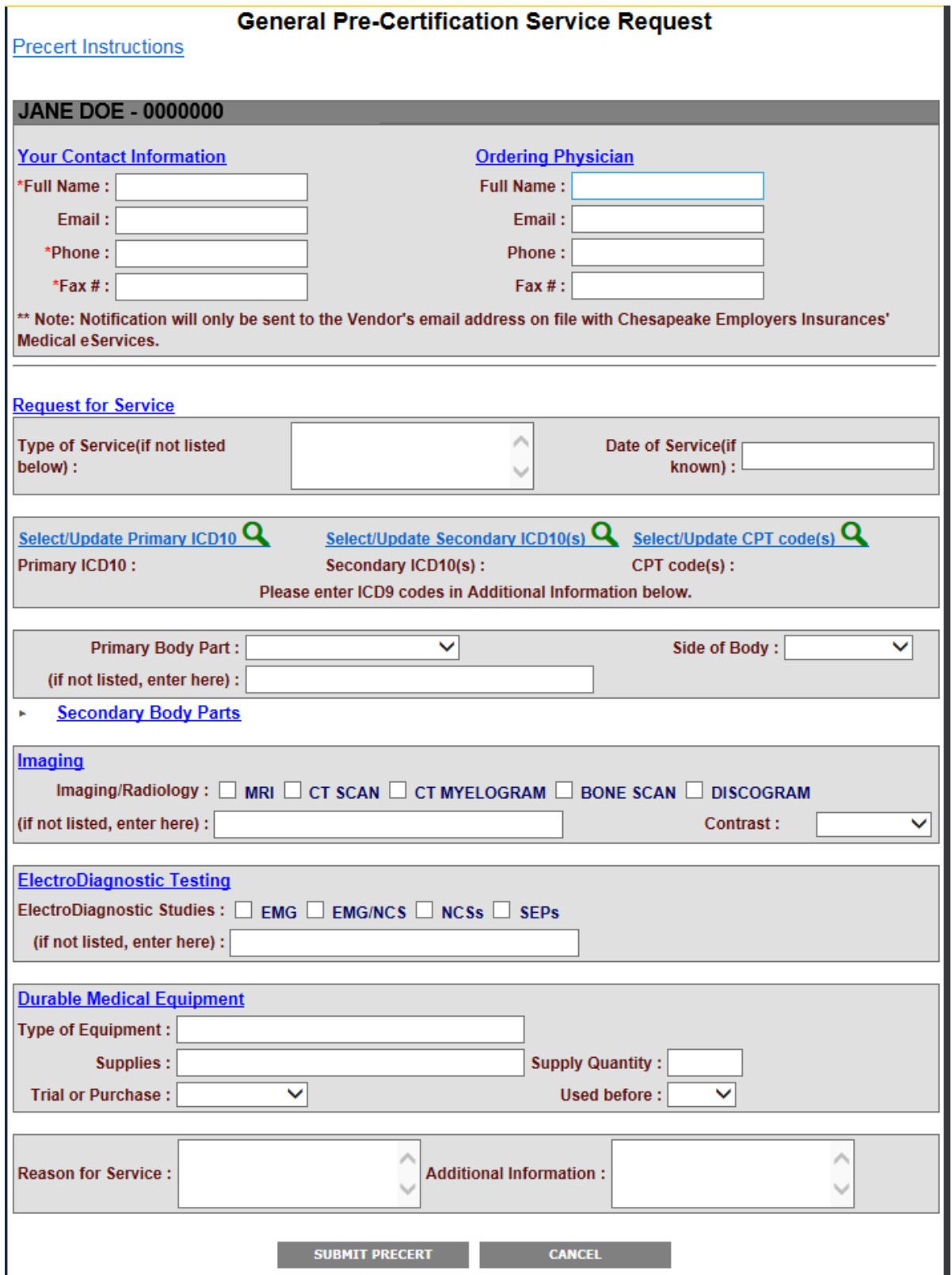

# <span id="page-13-0"></span>**Entering Contact and Ordering Physician Information**

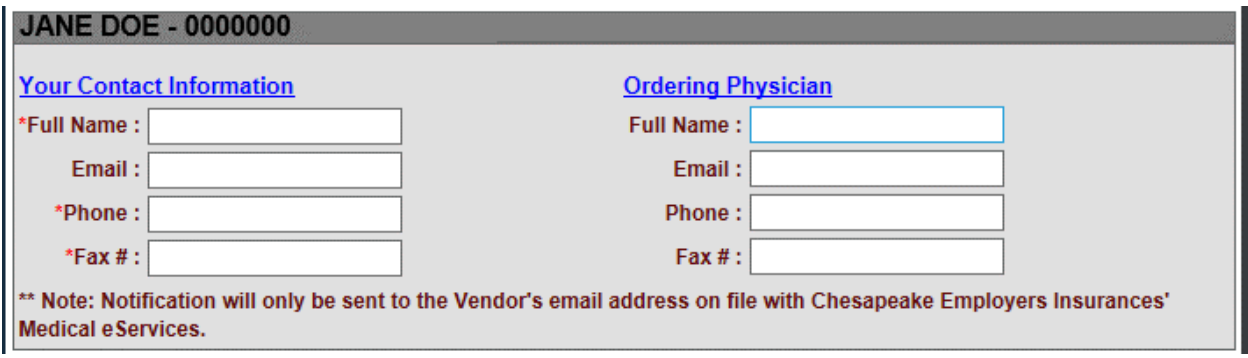

## **To enter your Contact Information – (Red fields are required)**

- 1) Enter your full name in the **Full Name** field.
- 2) Enter your email address in the **Email** field.
- 3) Enter your phone number in the **Phone** field.
- 4) Enter your fax number in the **Fax #** field.

#### **To enter Ordering Physician Information – (Red fields are required)**

- 1) Enter the ordering physician's name in the **Full Name** field.
- 2) Enter the ordering physician's email address in the **Email** field.
- 3) Enter the ordering physician's phone number in the **Phone** field.
- 4) Enter the ordering physician's fax number in the **Fax #** field.

# <span id="page-13-1"></span>**Entering Request for Service Information**

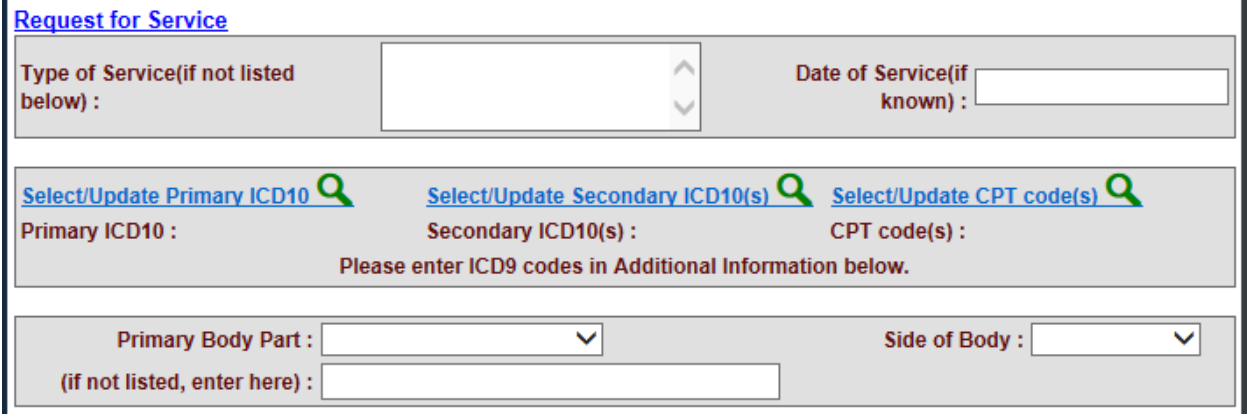

- 1) In the **Type of Service** field, enter a description of the type of service you are requesting, if not listed on the screen below.
- 2) If known, enter the date of service in the **Date of Service** field.

# <span id="page-14-1"></span><span id="page-14-0"></span>**Searching/Updating ICD10 and CPT Codes**

## **Searching /Updating Primary ICD10 codes**

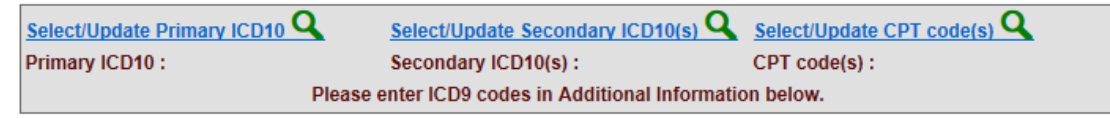

1) Click the **Select/Update Primary ICD10** blue link.

The **ICD10 Code(s) Selection** screen displays. **Note:** You can click the blue links at the bottom of the screen to obtain help on how to search, add, delete, and save ICD10 and CPT codes.

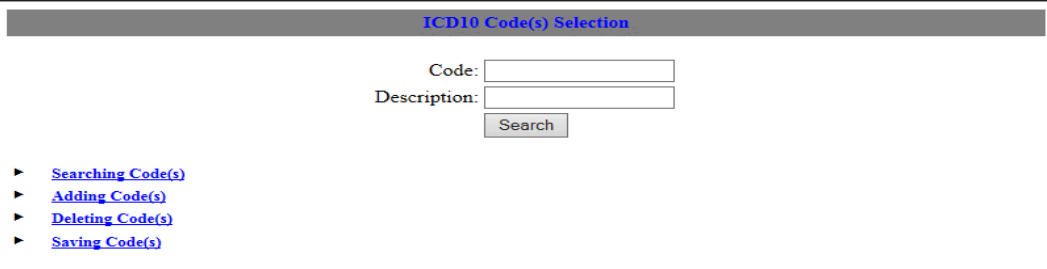

2) Enter search criteria in the **ICD10 Code** or **ICD10 Description** fields and click the **SEARCH** button.

The results (if any) will display in the **[\*\*Available Codes \*\*]** table.

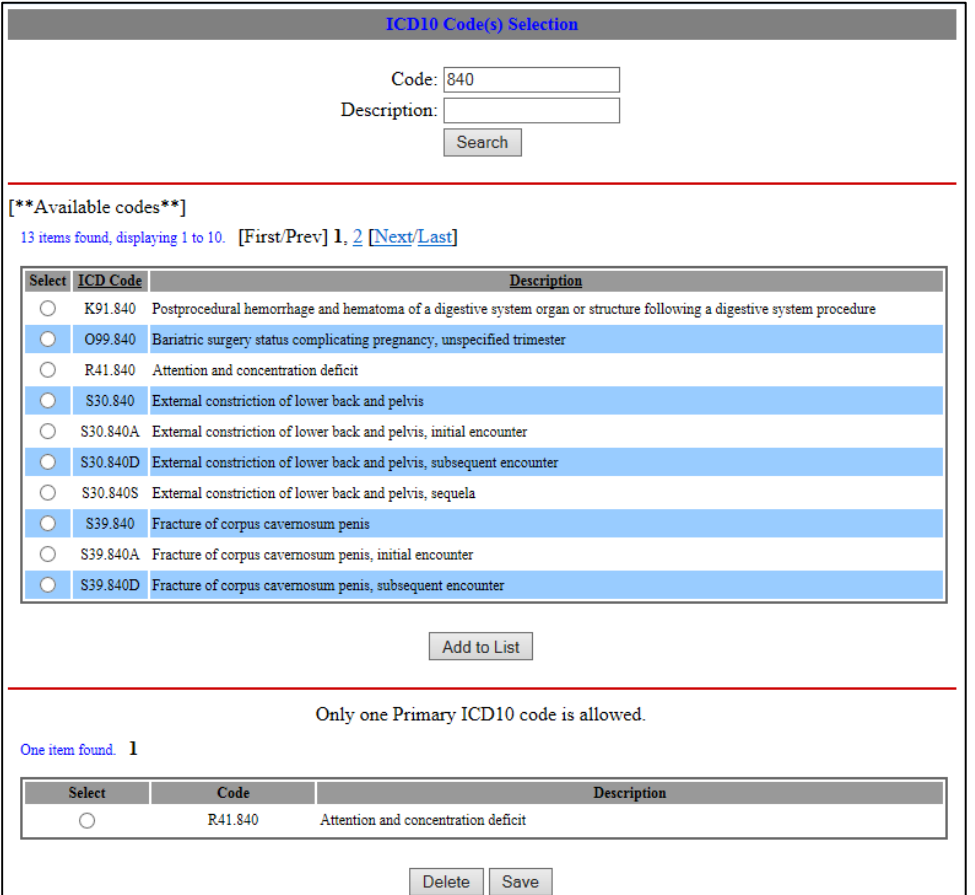

- 3) To select the desired code, click the corresponding circle.
- 4) Click the **Add to List** button to temporarily save the code in the [\*\* Selected Code \*\*] section.
- 5) To delete an undesired code, select it and click the **Delete** button.
- 6) After you have selected the desired code, click the **Save** button. The selected code will populate in the Pre-Cert service screen.

**Note:** There can only be one (1) Primary ICD10 code, therefore only one can be saved. The selected item **will not** be saved if the form is closed without clicking the **SAVE** button.

#### **Searching /Updating Secondary ICD10 codes**

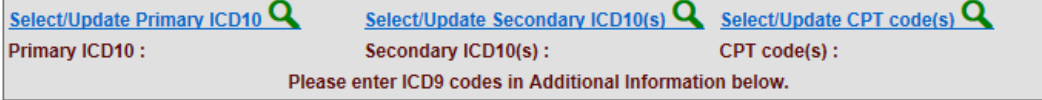

1) Click the **Select/Update Secondary ICD10** blue link.

The **ICD10 Code(s) Selection** screen displays.

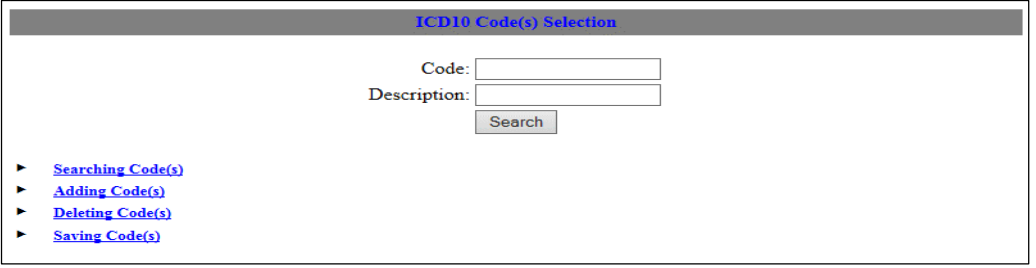

2) Enter search criteria in the **ICD10 Code** or **ICD10 Description** fields and click the **Search** button.

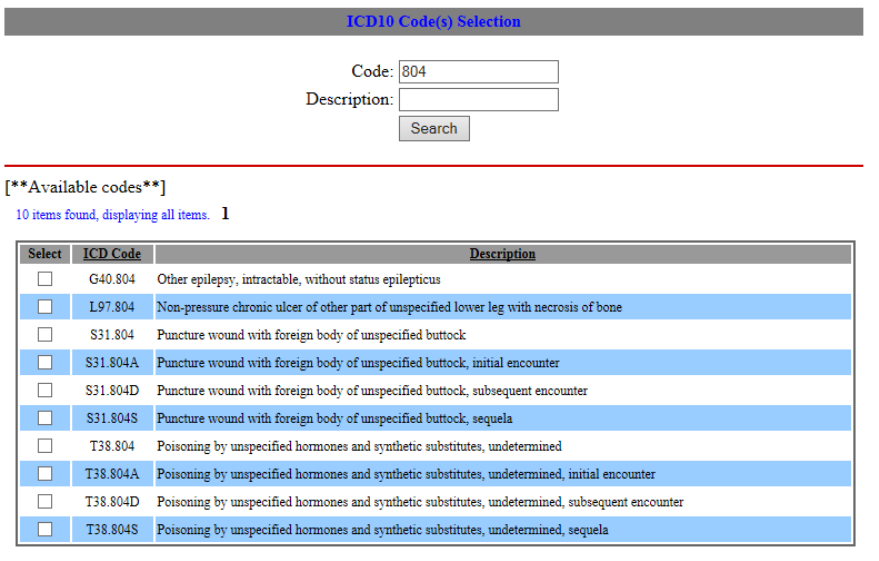

Add to List

Not more than 6 Secondary ICD10 codes are allowed.

#### One item found. 1

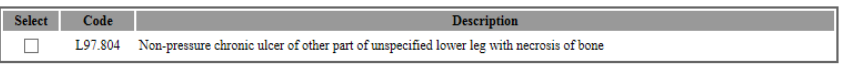

Delete Save

- 3) The results (if any) will display in the **[\*\*Available Codes \*\*]** table.
- 4) To select the desired code, click the corresponding check box.
- 5) Click the **Add to List** button to temporarily save the code(s) in the [\*\* Selected Code \*\*] section.
- 6) To delete a single undesired code, select it and click the **Delete** button. You can choose the **Select All** option to select all listed codes. You can choose the **Select None** option to deselect all that have been selected.
- 7) After you have selected the desired code(s), click the **Save** button. The selected code(s) will populate in the Pre-Cert service screen.

**Note:** You can select up to six (6) secondary codes. The selected item **will not** be saved if the form is closed without clicking the **Save** button.

#### **Searching /Updating CPT Code(s)**

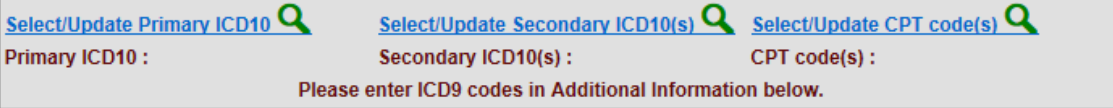

1) Click the **Select/Update CPT Code(s)** blue link.

The **CPT Code(s) Selection** screen displays.

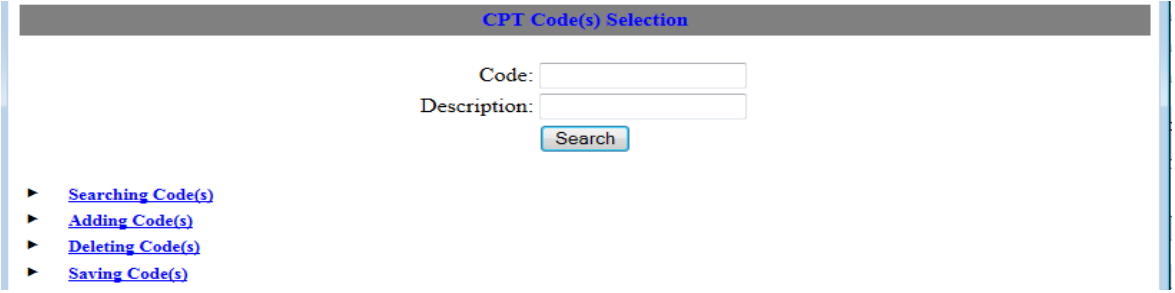

2) Follow the steps for **Searching/Updating Primary ICD10 Code(s)** on page **[12](#page-14-1)**.

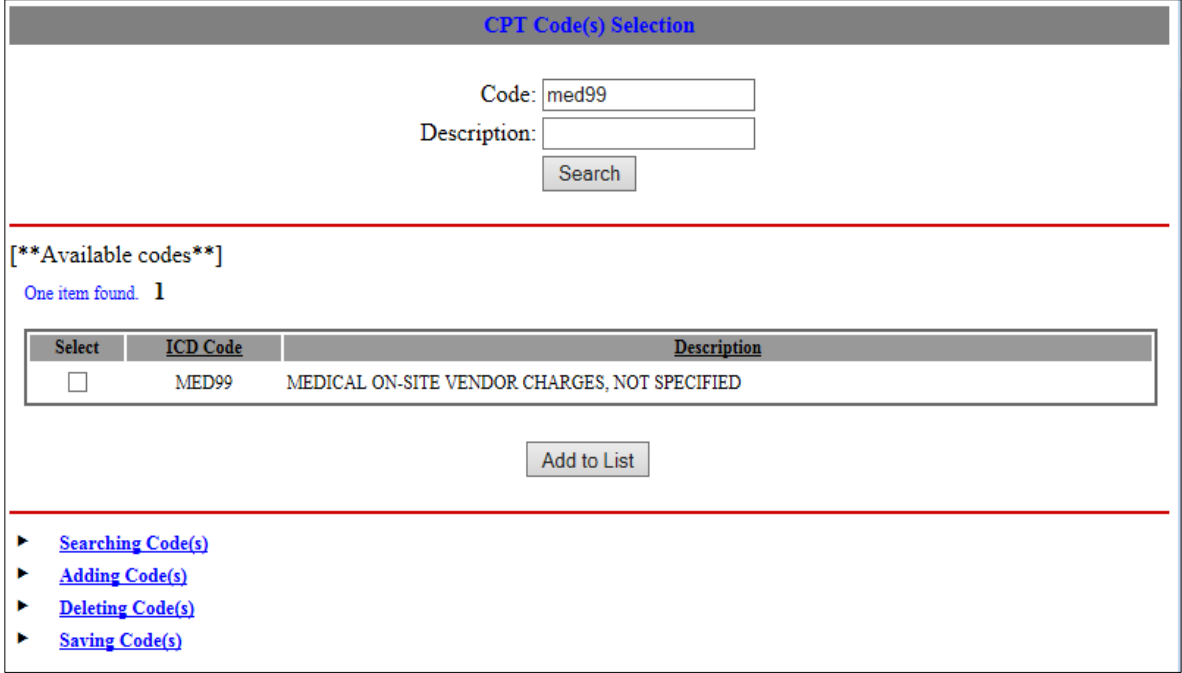

# <span id="page-17-0"></span>**Entering Body Part Information**

## **To enter body part information**

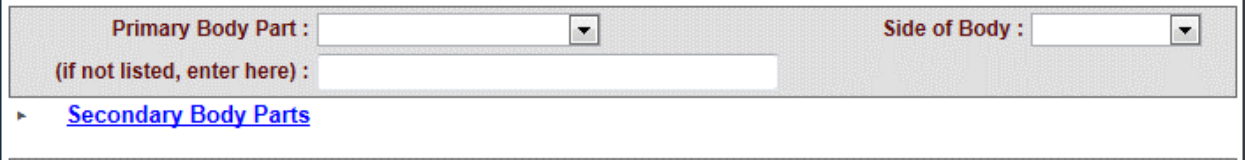

- 1) Click the arrow on the **Primary Body Part** drop-down list and select a body part. **Note:** There can only be one primary body part.
- 2) If the body part is not listed, enter it into the **(If not listed, enter here)** field.
- 3) Click the arrow on the **Side of Body** drop-down list and select an option.
- 4) To add additional body parts, click on the **Secondary Body Parts** blue link. The **Body Area** and **Body Side** list will display. **Note:** You can select up to six secondary body parts.

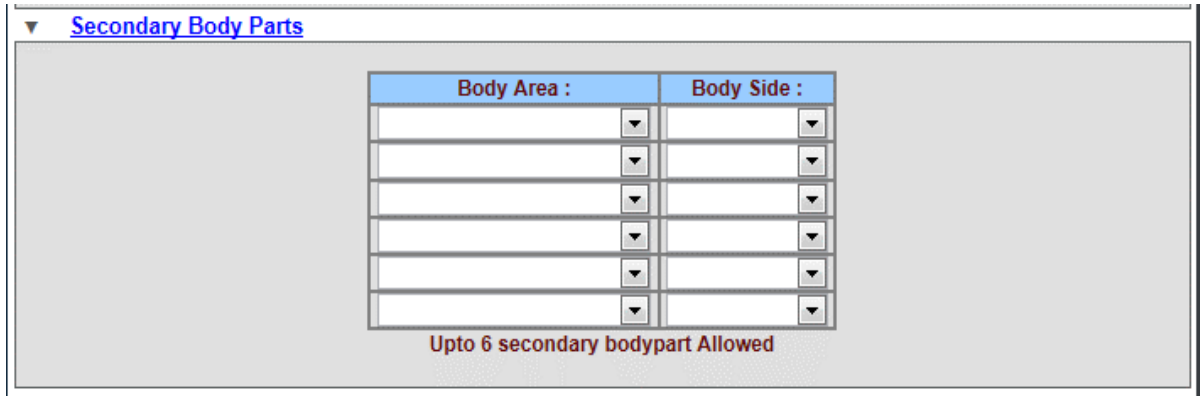

- 5) Click the **Body Area** arrow and select an option from the drop-down list.
- 6) Click the **Body Side** arrow and select an option from the drop-down list.

**Note:** You can click on the **Secondary Body Parts** blue link to hide the Secondary Body Parts if you do not want to display them on the screen.

# <span id="page-18-0"></span>**Entering Imaging, ElectroDiagnostic, and Medical Equip. Information**

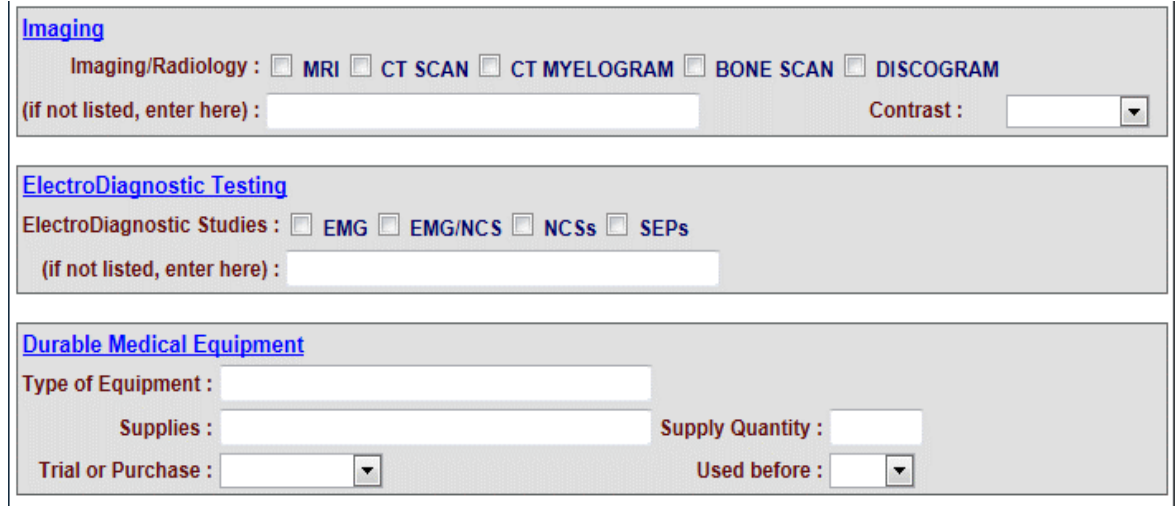

#### **To enter Imaging, ElectroDiagnostic, and Medical Equip. information**

- 1) Under the **Imaging** section, select the check box that corresponds to the service being submitted and, if not listed, refer back to the **Type of Service (if not listed service below)** field to enter service for Pre-Certification.
- 2) If applicable, select either **BOTH**, **WITH**, or **WITHOUT** from the **Contrast** drop-down list.
- 3) Under the **ElectroDiagnostic Testing** section, select the **ElectroDiagnostic Studies** check box that corresponds to the service being submitted. If not listed, refer back to the **Type of Service (if not listed service below)** field to enter service for pre-certification.
- 4) Under the **Durable Medical Equipment** section, enter an equipment type in the **Type of Equipment** field.

**Note:** Provide L-code when possible.

- 5) Enter a description of any supplies in the **Supplies** field.
- 6) Enter a supply amount in the **Supply Quantity** field.
- 7) Click on the arrow and select either **TRIAL** or **PURCHASE** from the **Trial or Purchase** dropdown list.
- 8) Click the arrow and select either **YES** or **NO** from the **Use before** drop-down list.

# <span id="page-19-0"></span>**Entering Additional Reasons for Service**

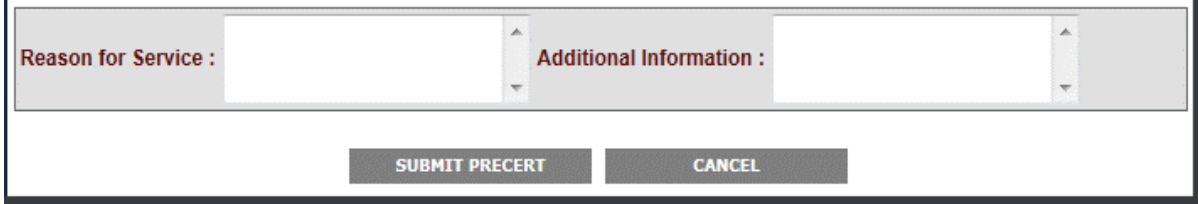

- 1) In the **Reason for Service** field, enter supporting rationale for any service being submitted.
- 2) Use the **Additional Information** field for supporting medical necessity and appropriateness for the proposed service.

# <span id="page-19-1"></span>**Submitting the General Pre-Certification Request**

Upon submitting a service request, promptly fax all pertinent supporting medical documentation to FAX# 410-339-6739. In order for your request to be addressed in a timely manner, please include the claim and reference numbers on the Fax Cover Sheet.

#### **To submit your request**

- 1) Click the **SUBMIT PRECERT** button.
- 2) If you want to re-start the process over again and not submit what you have entered, click the **CANCEL** button.

# <span id="page-19-2"></span>**Submitting a Therapy Pre-Certification Service Request**

1) On the left menu under **MEDICAL PRECERTS**, select the **THERAPY** option.

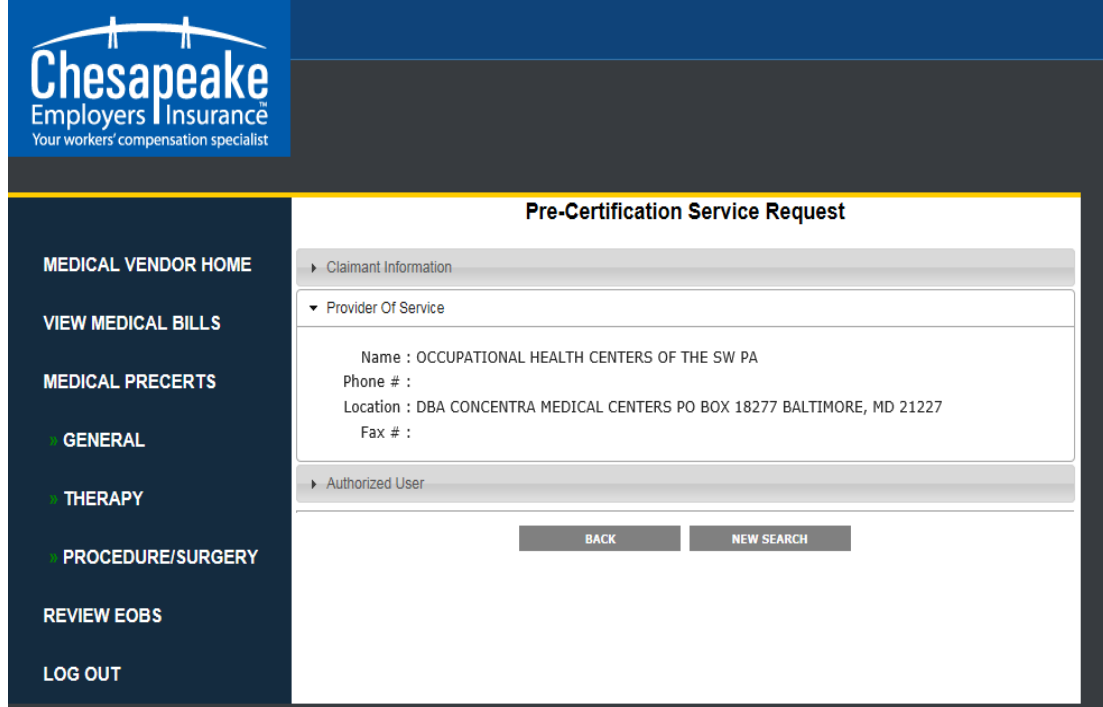

2) The **Therapy Pre-Certification Service Request** screen displays.

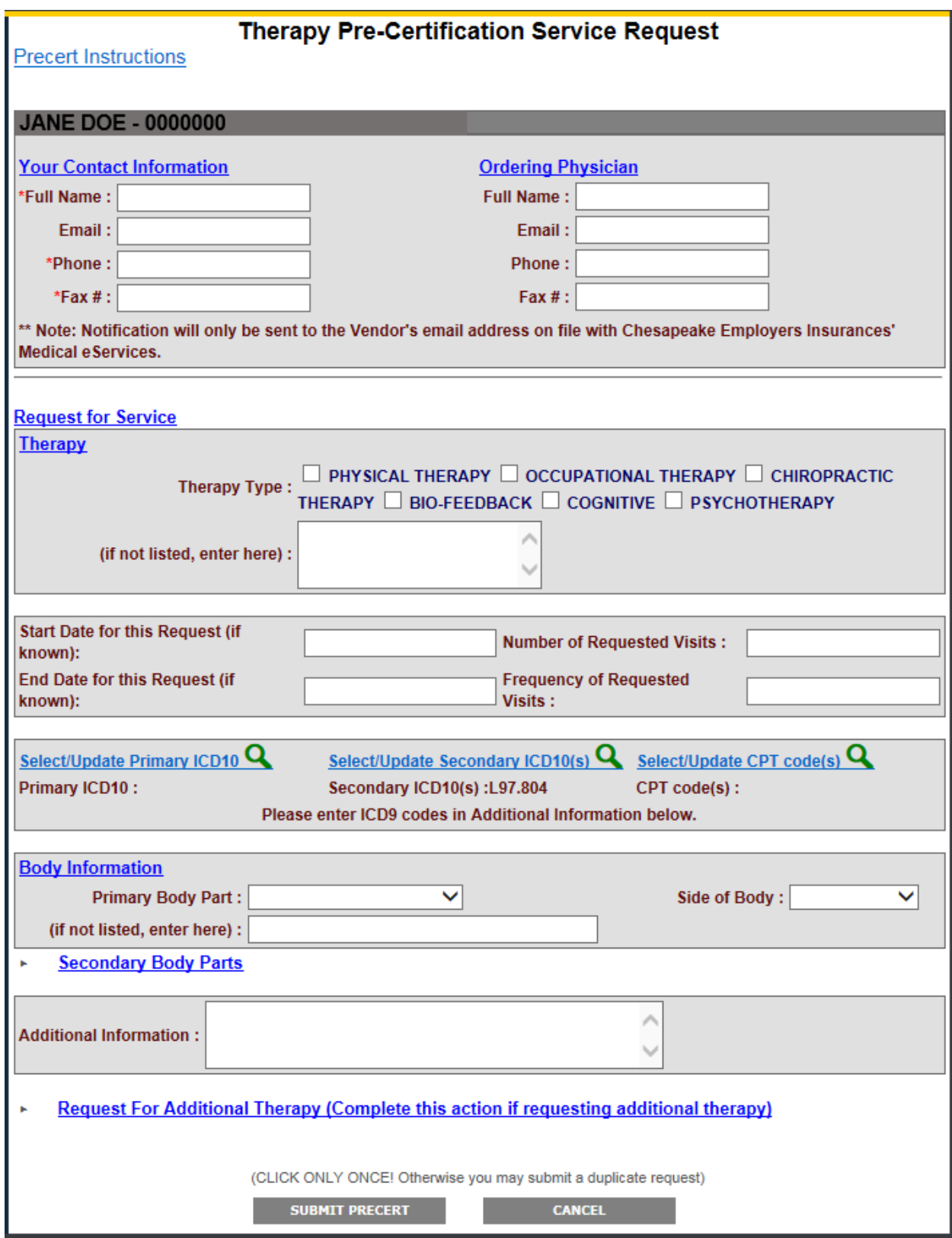

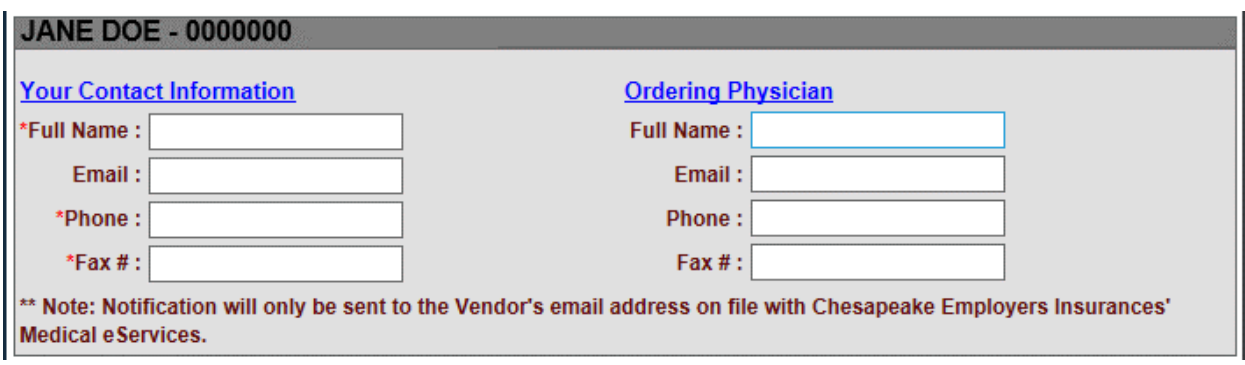

## <span id="page-21-0"></span>**Entering Contact and Ordering Physician Information**

## **To enter your Contact Information – (Red fields are required)**

- 1) Enter your full name in the **Full Name** field.
- 2) Enter your email address in the **Email** field.
- 3) Enter your phone number in the **Phone** field.
- 4) Enter your fax number in the **Fax #** field.

#### **To enter Ordering Physician Information – (Red fields are required)**

- 1) Enter the ordering physician's name in the **Full Name** field.
- 2) Enter the ordering physician's email address in the **Email** field.
- 3) Enter the ordering physician's phone number in the **Phone** field.
- 4) Enter the ordering physician's fax number in the **Fax #** field.

<span id="page-22-0"></span>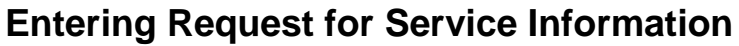

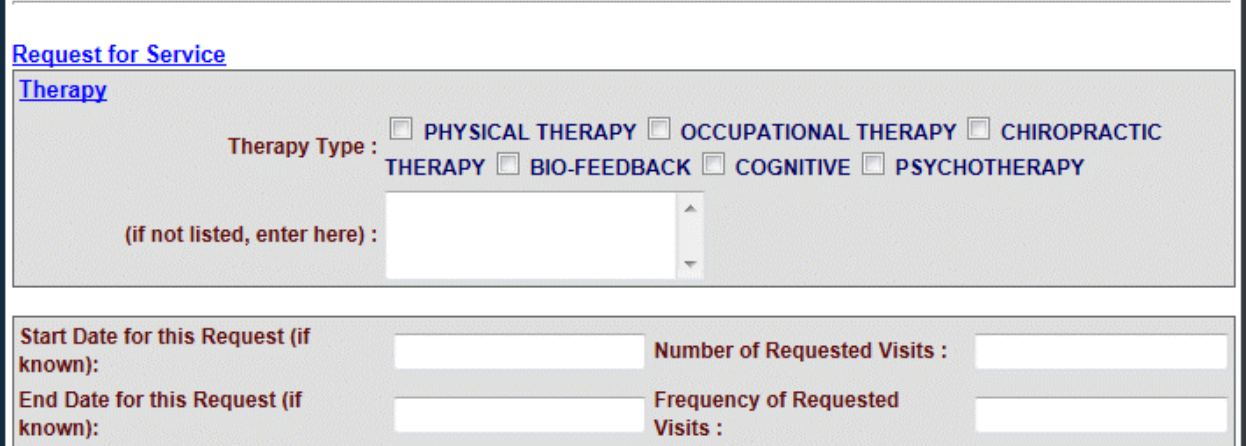

#### **To enter Request for Service Information**

- 1) Click the **Therapy Type** check box that corresponds with the therapy being requested.
- 2) In the **(If not listed, enter here)** field, enter a description of the type of therapy service you are requesting, if not listed as a checkbox.
- 3) In the **Start Date for this Request** field, if known, enter the date this service should start.
- 4) In the **End Date for this Request** field, if known, enter the date this service should end.
- 5) In the **Number of Requested Visits** field, enter the number of visits you are requesting for this service.
- 6) In the **Frequency of Requested Visits** field, enter how often this service should be provided.

# <span id="page-22-1"></span>**Searching /Updating Secondary ICD10 codes**

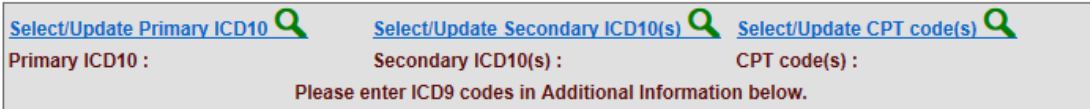

See **[Searching/Updating ICD10 and CPT Codes](#page-14-1)** directions on page **[12](#page-14-1).**

# <span id="page-23-0"></span>**Entering Body Part Information**

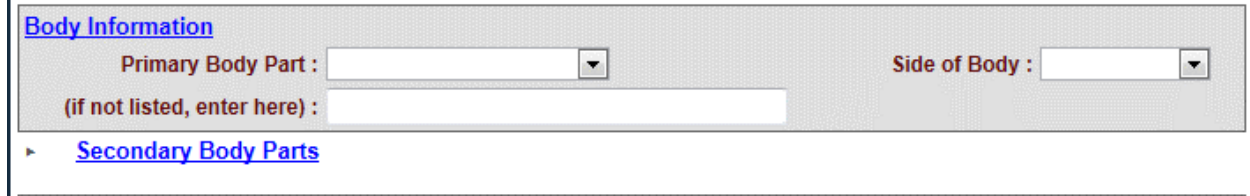

#### **To enter body part information**

- 1) Click the arrow on the **Primary Body Part** drop-down list and select a body part. **Note:** There can only be one primary body part.
- 2) If the body part is not listed, enter it into the **(If not listed, enter here)** field.
- 3) Click the arrow on the **Side of Body** drop-down list and select an option.
- 4) To add additional body parts, click on the **Secondary Body Parts** blue link. The **Body Area** and **Body Side** list will display. **Note:** You can select up to six secondary body parts.

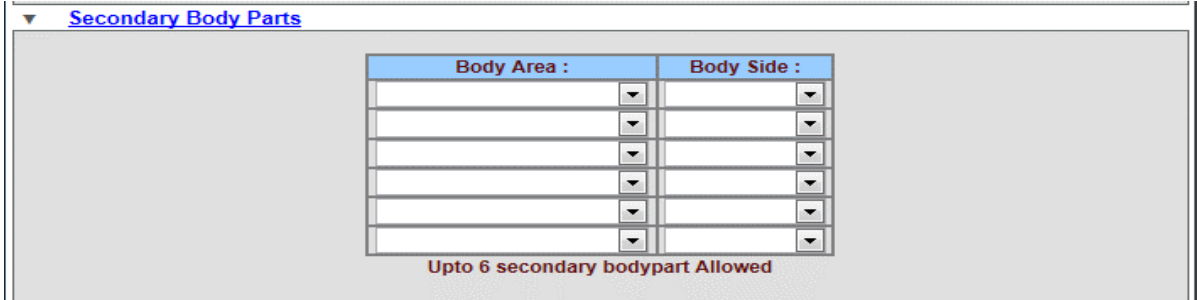

- 5) Click the **Body Area** arrow and select an option from the drop-down list.
- 6) Click the **Body Side** arrow and select an option from the drop-down list.

**Note:** You can click the **Secondary Body Parts** blue link if you do not want to display the secondary body part options on the screen.

# <span id="page-24-0"></span>**Entering Request for Additional Therapy Information**

This section should be completed if you are requesting additional therapy. When requesting additional or continuing therapy, complete all sections of the screen including the **Request For Additional Therapy** at the bottom of the screen. Note that if you are requesting additional therapy, you must select a **Primary ICD10 Code**. See **[Searching /Updating Secondary ICD10 codes](#page-22-1)** on page [12.](#page-14-1)

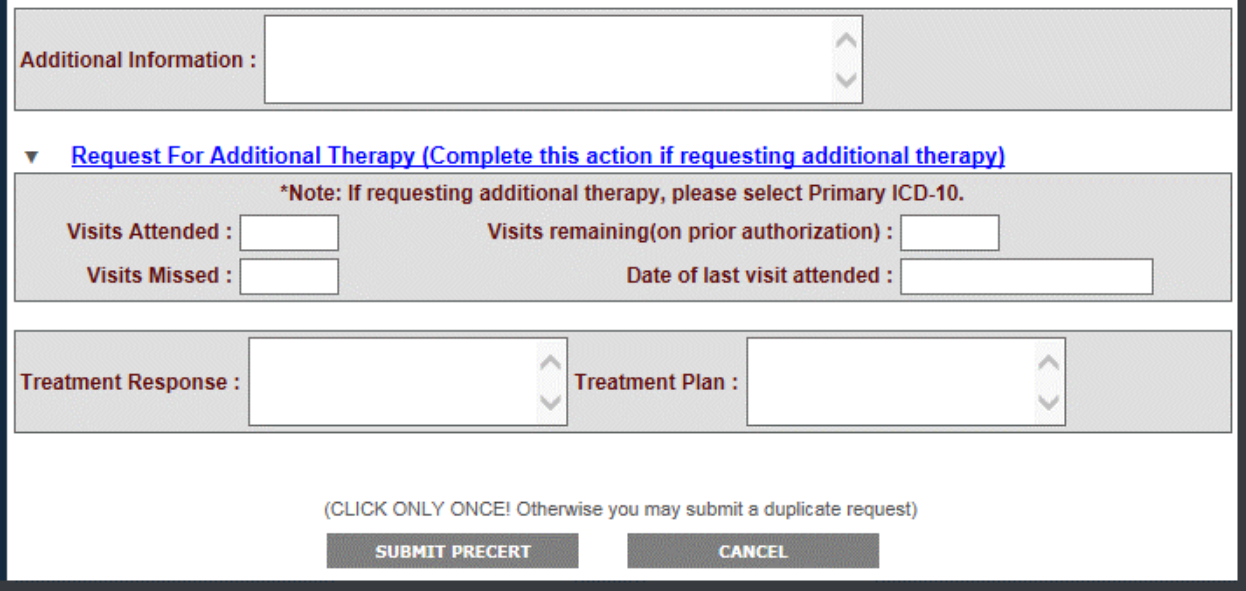

#### **To enter additional therapy information**

- 1) In the **Visits Attended** field, enter the number of visits that were made by the claimant.
- 2) In the **Visits Missed** field, enter the number of visits the claimant missed.
- 3) In the **Visits remaining** field, enter the number of visits that are still remaining on the prior authorization.
- 4) In the **Date of last visit attended** field, enter the date on which the claimant made their last therapy visit.
- 5) In the **Treatment Response** field, enter any pertinent information about how the claimant has responded to the treatment thus far.
- 6) In the **Treatment Plan** field, enter information about the further plan of treatment for the claimant.

# <span id="page-25-0"></span>**Submitting the Therapy Pre-Certification Request**

Upon submitting a service request, promptly fax all pertinent supporting medical documentation to FAX# 410-339-6739. In order for your request to be addressed in a timely manner, please include the claim and reference numbers on the Fax Cover Sheet.

## **To submit your request**

- 1) Click the **SUBMIT PRECERT** button.
- 2) If you want to re-start the process over again and not submit what you have entered, click the **CANCEL** button.

# <span id="page-25-1"></span>**Submitting a Procedure/Surgery Pre-Certification Service Request**

1) On the left menu under **MEDICAL PRECERTS**, select the **PROCEDURE/SURGERY** option.

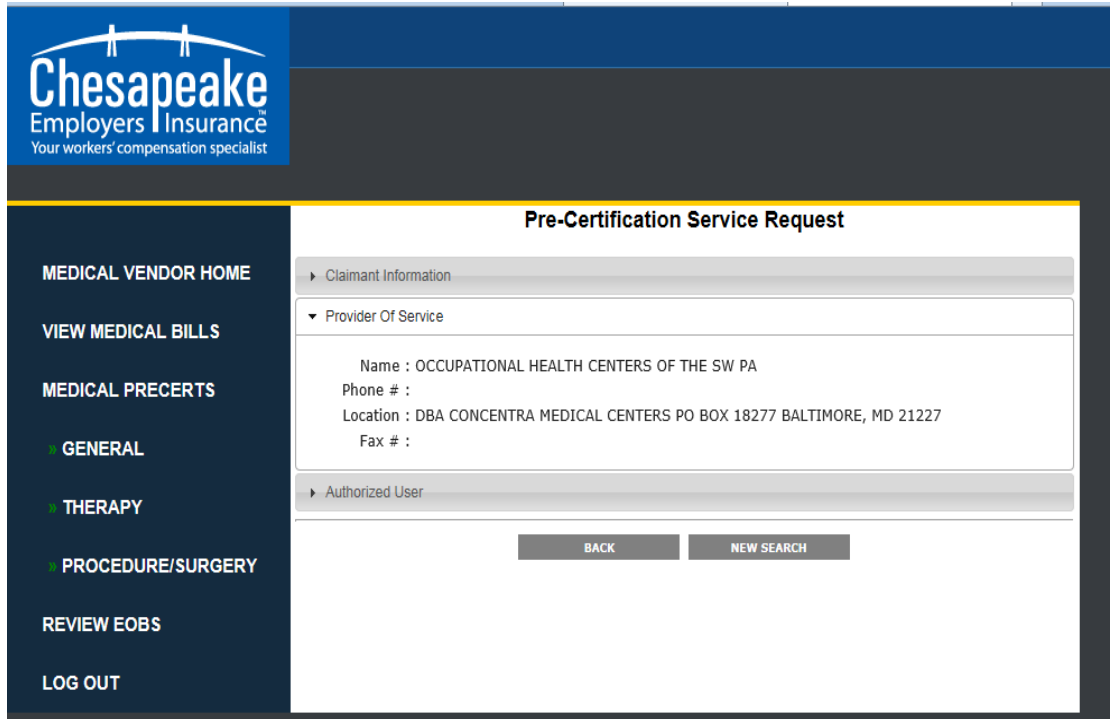

2) Click the **CLICK TO BEGIN REQUEST** button.

The **Procedure / Surgery /Inpatient and Outpatient (Non-Emergency) Request**screen displays.

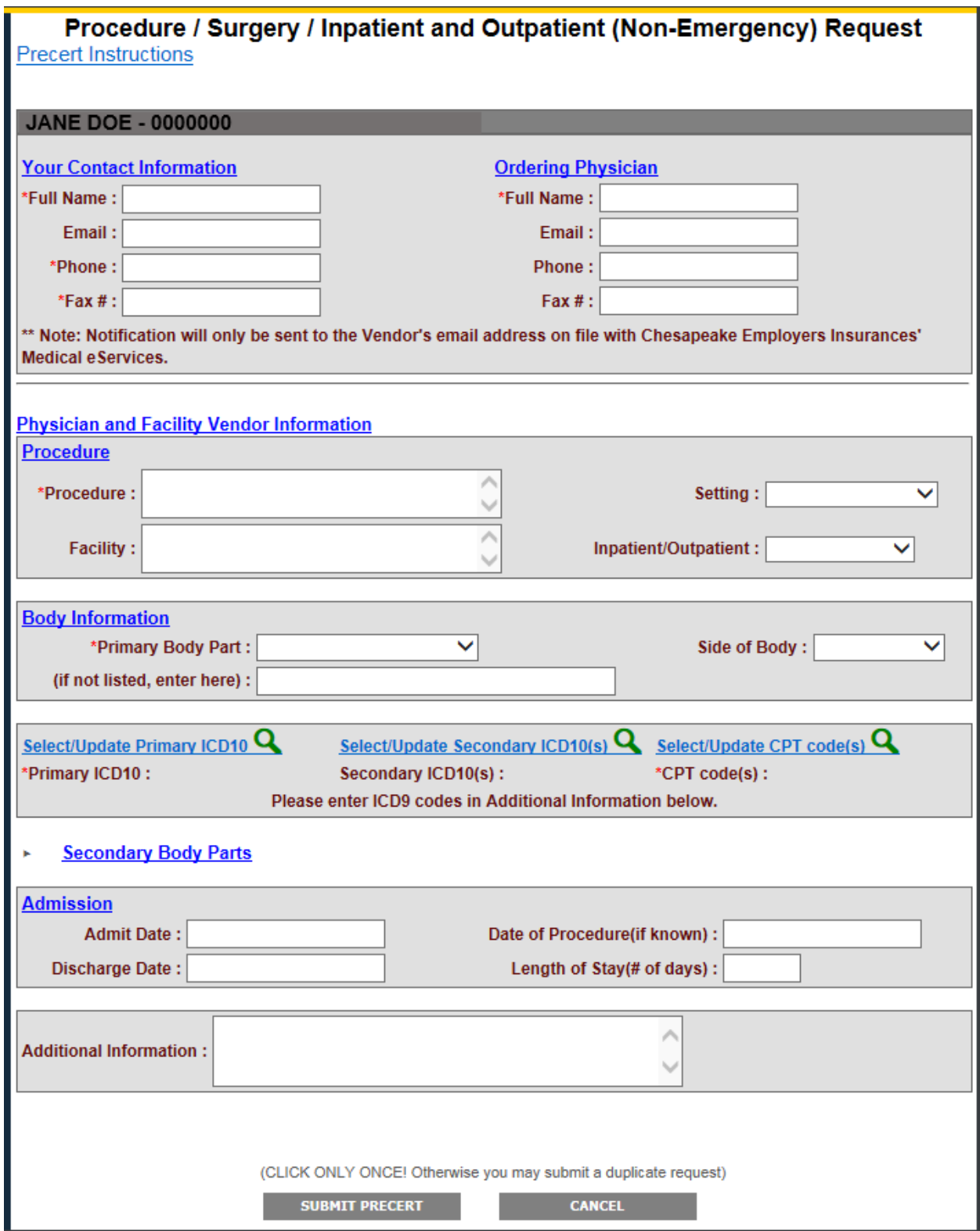

# <span id="page-27-0"></span>**Entering Contact and Ordering Physician Information**

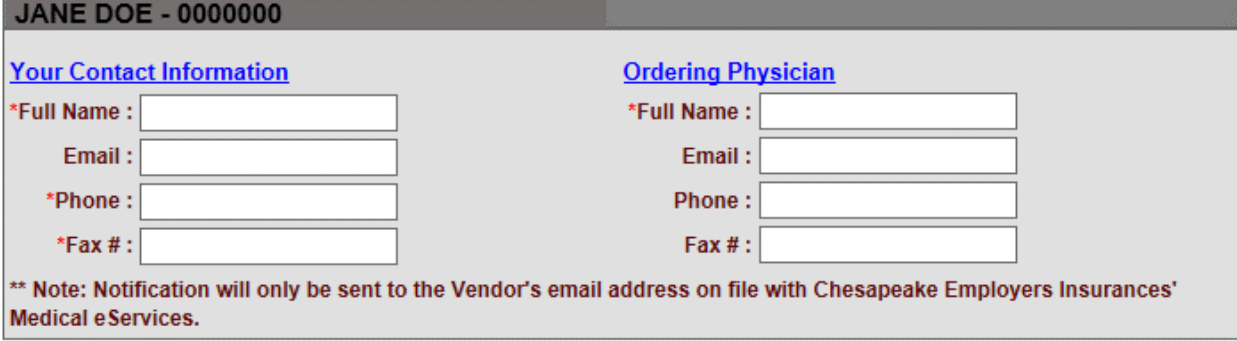

## **To enter your Contact Information – (Red fields are required)**

- 1) Enter your full name in the **Full Name** field.
- 2) Enter your email address in the **Email** field.
- 3) Enter your phone number in the **Phone#** field.
- 4) Enter your fax number in the **Fax#** field.

#### **To enter Ordering Physician Information – (Red fields are required)**

- 1) Enter the ordering physician's name in the **Physician** field.
- 2) Enter the ordering physician's email address in the **Email** field.
- 3) Enter the ordering physician's phone number in the **Phone#** field.
- 4) Enter the ordering physician's fax number in the **Fax#** field.

# <span id="page-28-0"></span>**Entering Physician and Facility Vendor Information**

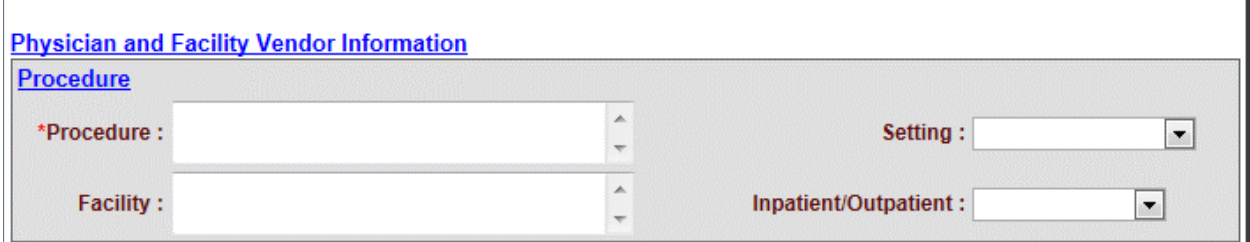

## **To Enter Physician and Facility Vendor Information – (Red fields are required)**

- 1) In the **Procedure** field, enter a description of the procedure you are requesting.
- 2) In the **Facility** field, enter the name, location, and Tax ID number of the facility where the procedure is to be performed.
- 3) Click the arrow on the **Setting** field, and select a setting from the drop-down list.
- 4) Click the arrow on the **Inpatient/Outpatient** field and select an option from the drop-down list.

# <span id="page-28-1"></span>**Entering Body Part Information**

#### **To enter body part information**

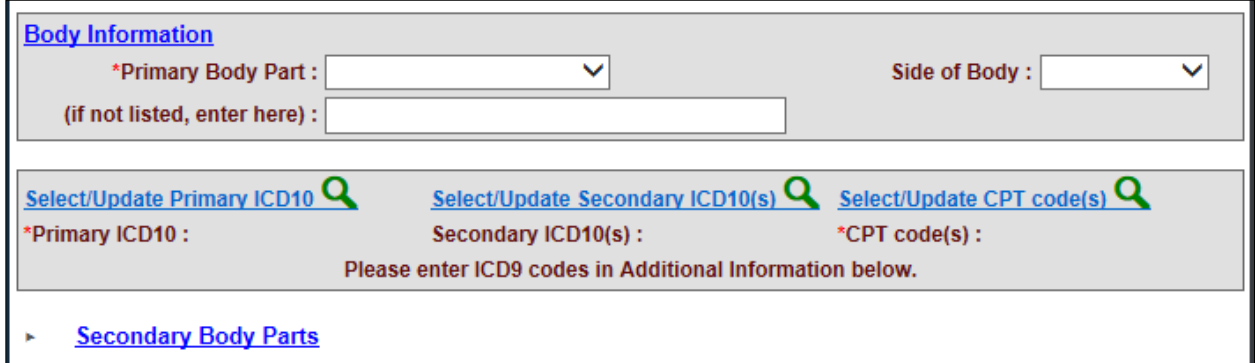

- 1) Click the arrow on the **Primary Body Part** drop-down list and select a body part. **Note:** There can only be one primary body part.
- 2) If the body part is not listed, enter it into the **(If not listed, enter here)** field.
- 3) Click the arrow on the **Side of Body** drop-down list and select an option.
- 4) To add additional body parts, click the **Secondary Body Parts** blue link. The **Body Area** and **Body Side** list will display. **Note:** You can select up to six secondary body parts.

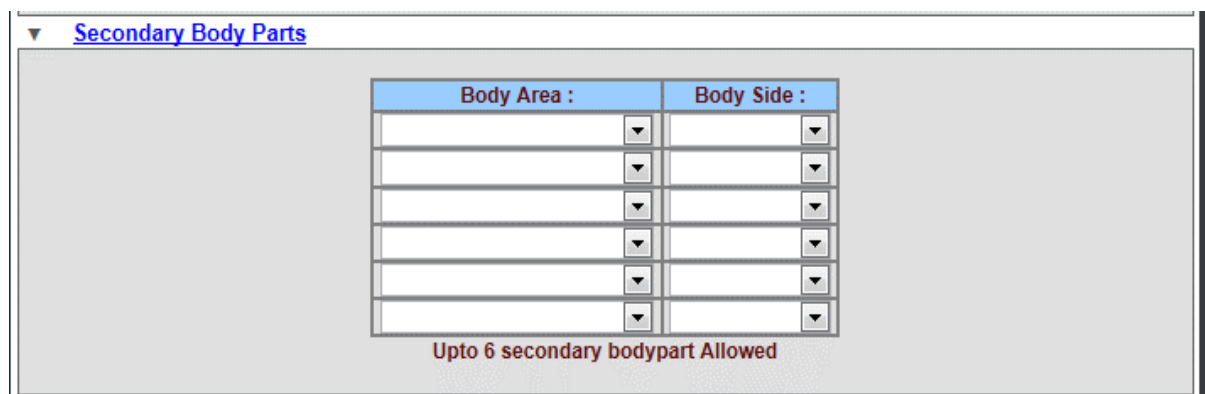

- 5) Click the **Body Area** arrow and select an option from the drop-down list.
- 6) Click the **Body Side** arrow and select an option from the drop-down list.

**Note:** You can click the **Hide Secondary Body Parts** option if you do not want to display the secondary body part options on the screen.

# <span id="page-29-0"></span>**Searching /Updating Secondary ICD10 codes**

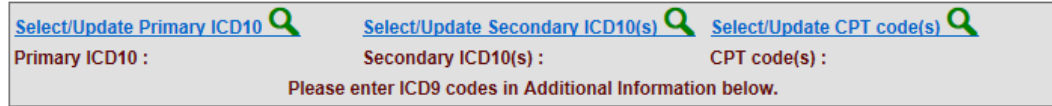

See **[Searching/Updating ICD10 and CPT](#page-14-1) Codes** directions on page **[12](#page-14-1).**

# <span id="page-29-1"></span>**Entering Admission Information**

#### **To enter admission information**

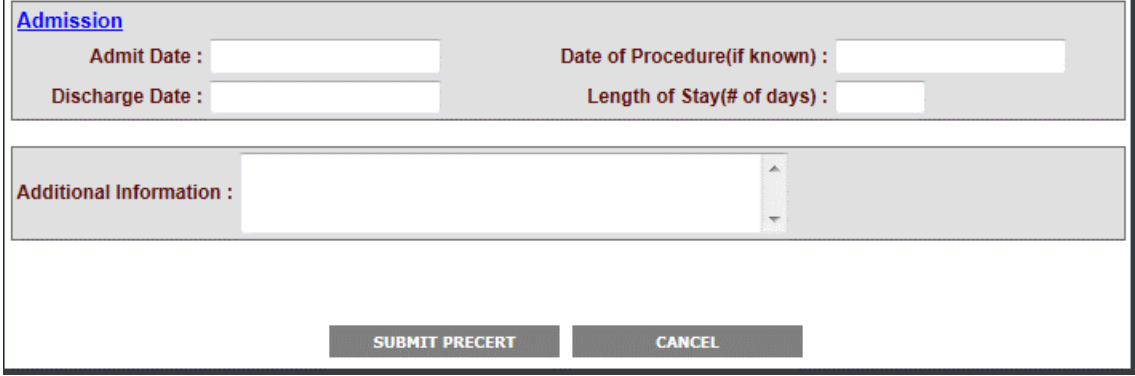

- 1) In the **Admit Date** field, enter the date of admission.
- 2) In the **Discharge Date** field, enter the date of discharge.
- 3) In the **Date of Procedure** field, enter the date the procedure is to be performed.
- 4) In the **Length of Stay** field, enter the number of days.
- 5) Enter any additional pertinent information in the **Additional Info** field.

# <span id="page-30-0"></span>**Submitting the Procedure / Surgery Pre-Certification Request**

Upon submitting a service request, promptly fax all pertinent supporting medical documentation to FAX# 410-339-6739. In order for your request to be addressed in a timely manner, please include the claim and reference numbers on the Fax Cover Sheet.

## **To submit your request**

- 1) Click the **SUBMIT PRECERT** button.
- 2) If you want to re-start the process over again and not submit what you have entered, click the **CANCEL** button.